# ビジネスバンキングWeb 国税納付ガイド ~源泉所得税の納付~

# 令和4年3月 福岡銀行

## 国税(源泉所得税)を ビジネスバンキングWebを利用して 納付する際の流れ

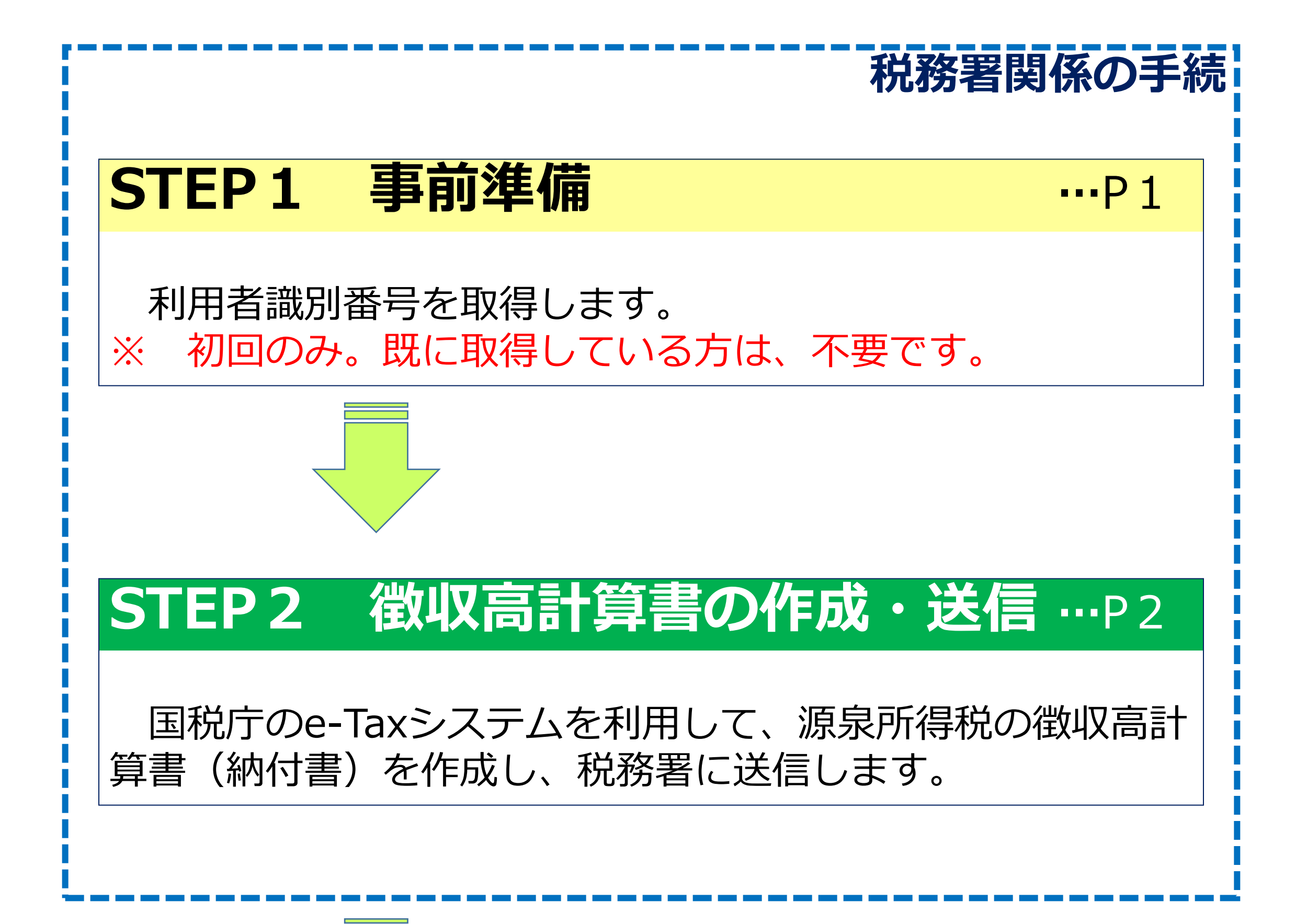

STEP3 納付手続 …P7 ※ STEP1・2に関してご不明な点がある場合は、税務署へお尋ねください。 利用金融機関の選択画面から、当行を選択し、ビジネスバ ンキングWebによる納付を実行します。 福岡銀行関係の手続!

STEP1 事前準備

初めてe-Taxを利用される方は、e-Taxの開始届出書を提出し、利用者識別番 号と呼ばれる「ID」を取得する必要があります。

開始届出書はオンラインで提出することができ、IDは即時発行されます。

開始届出書の提出方法については、福岡国税局が作成している以下の国税庁 動画チャンネル(YouTube)を参考にしてください。

 〇 税理士の関与がある場合 ⇒ 税理士にご相談ください。

スマートフォン等でQRコードを読み取ると、動画が再生されます。

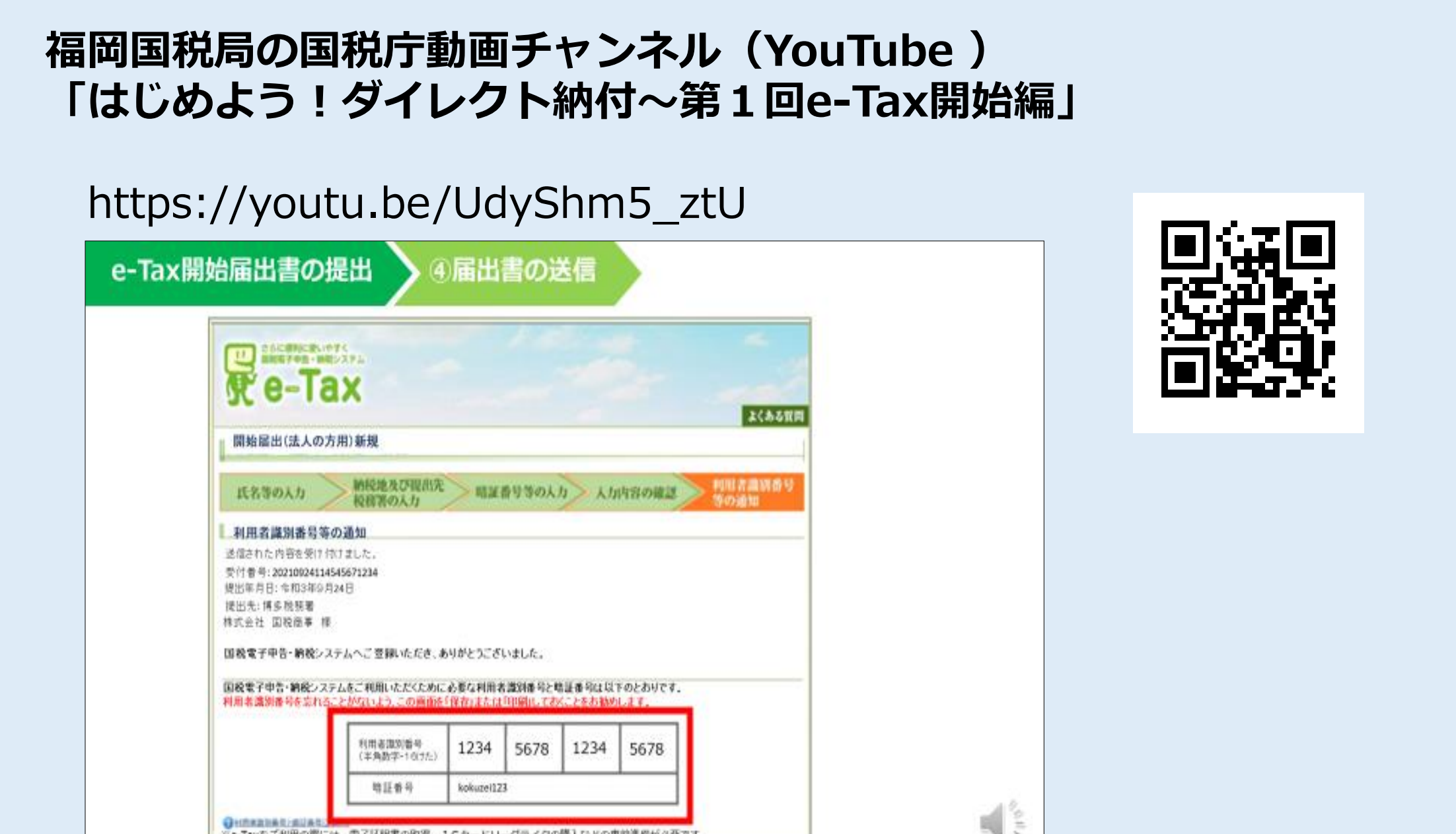

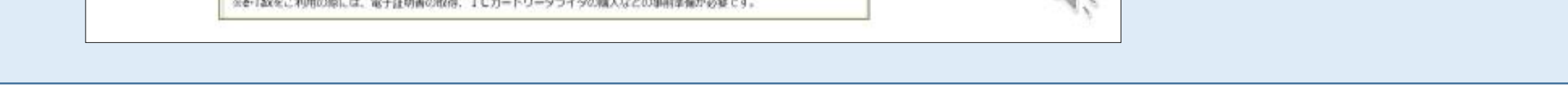

e-Taxの開始届出書の提出

## ※ 利用者識別番号や暗証番号をお忘れの方

 〇 税理士の関与がない場合 ⇒ 暗証番号の再発行手続をしてください。 詳しくは、所轄の税務署へお問い合わせください。

> ※「QRコード」は、株式会社デンソーウェーブの登録商標です。 1

## STEP2 徴収高計算書の作成・送信

## 1 e-Taxソフト(WEB版)へログイン

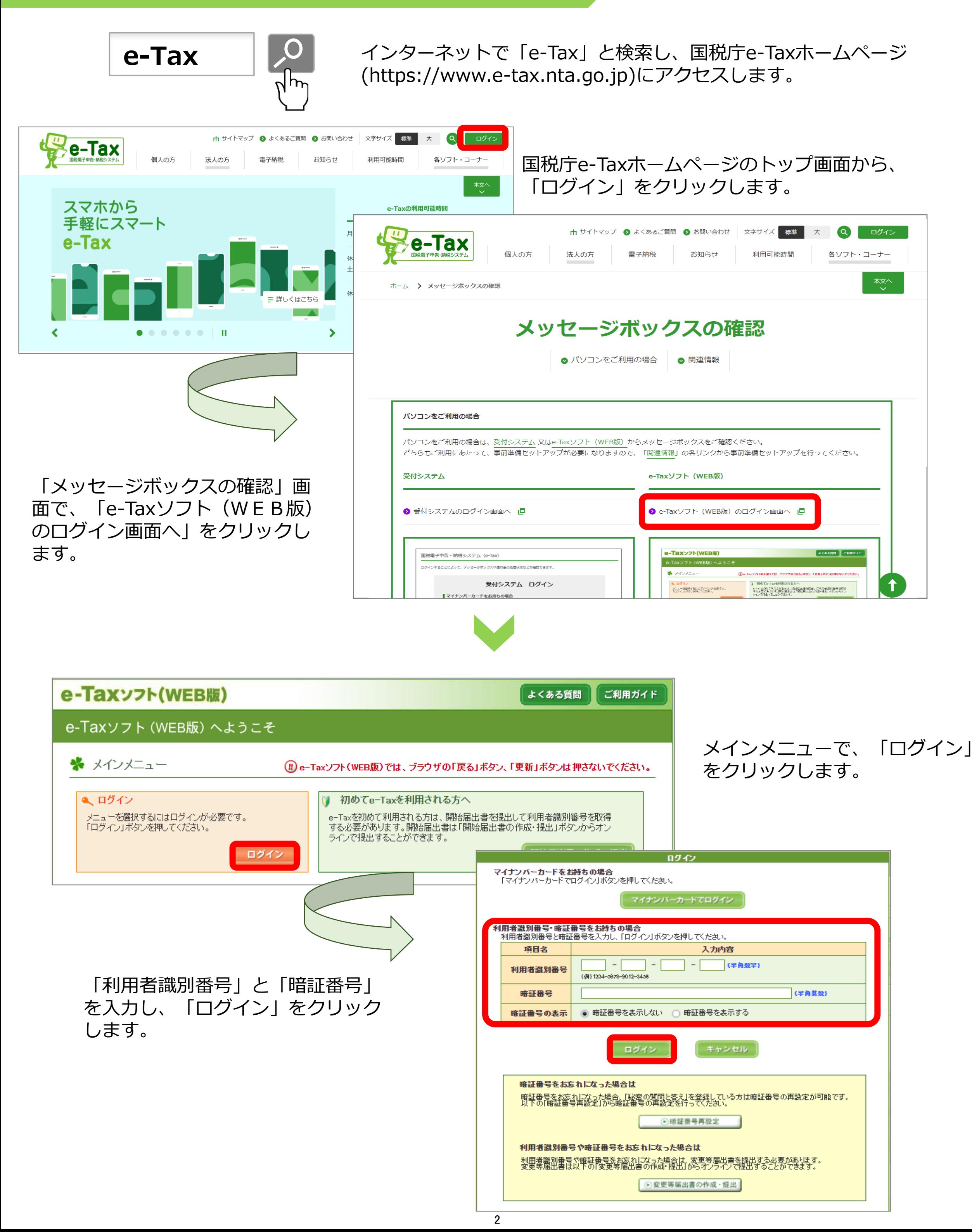

## 2 利用者情報の登録(初回のみ)

### メインメニューで、 「利用者情報の登録・確認・変更」を クリックします。

⇒次画面で、「操作に進む」をクリッ クします。

「法人名称等の入力」画面で、 必要事項を入力し、 「次へ」をクリックします。

※個人の方の場合は、「氏名等の入 力」画面が表示されます。

「代表者情報の入力」画面で、 必要事項を入力し、 「次へ」をクリックします。

### ※ 法人名称等の入力

以下の情報を入力し、「次へ」ボタンを押してください。

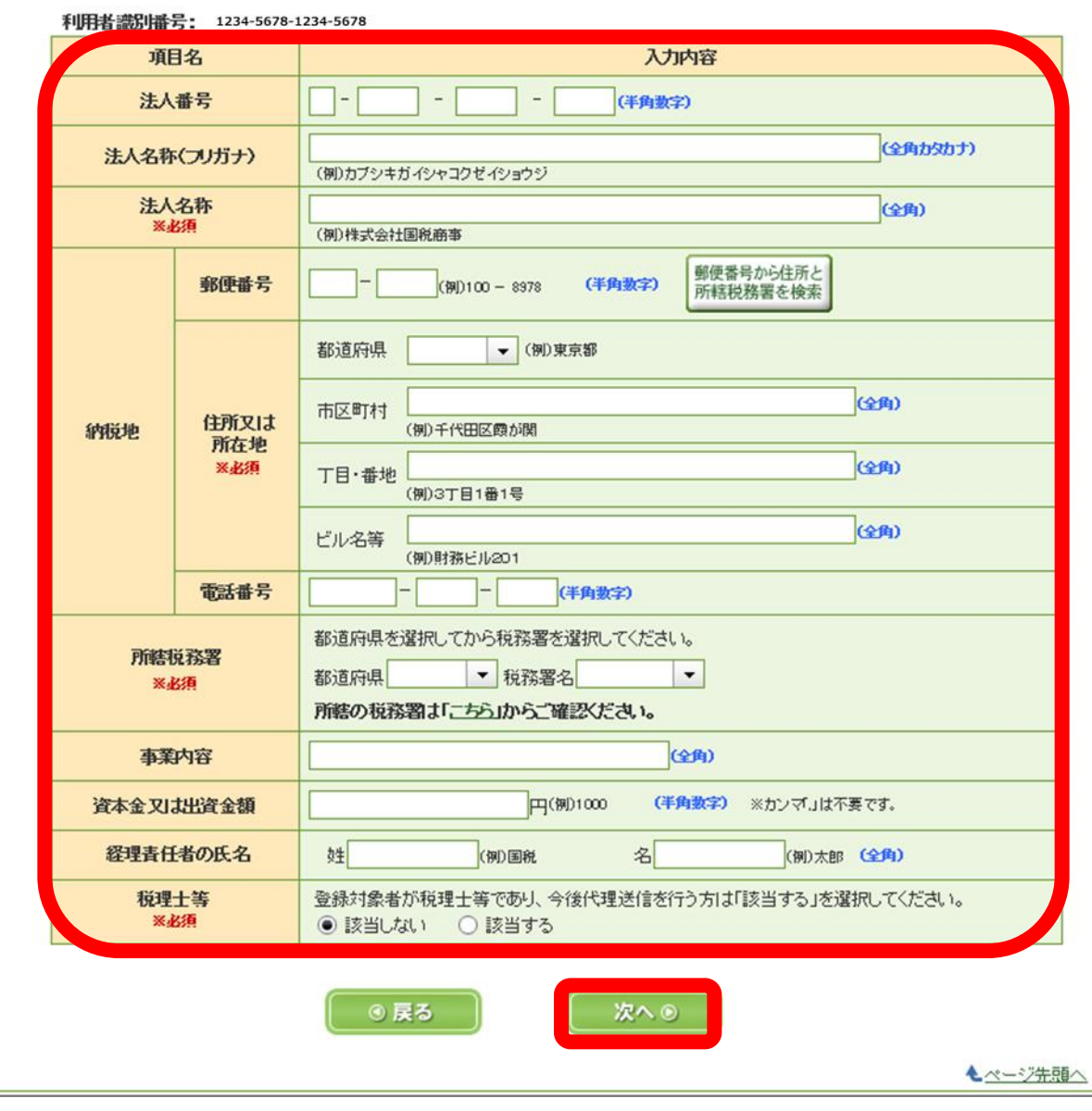

以下の情報を入力し、「次へ」ボタンを押してください。

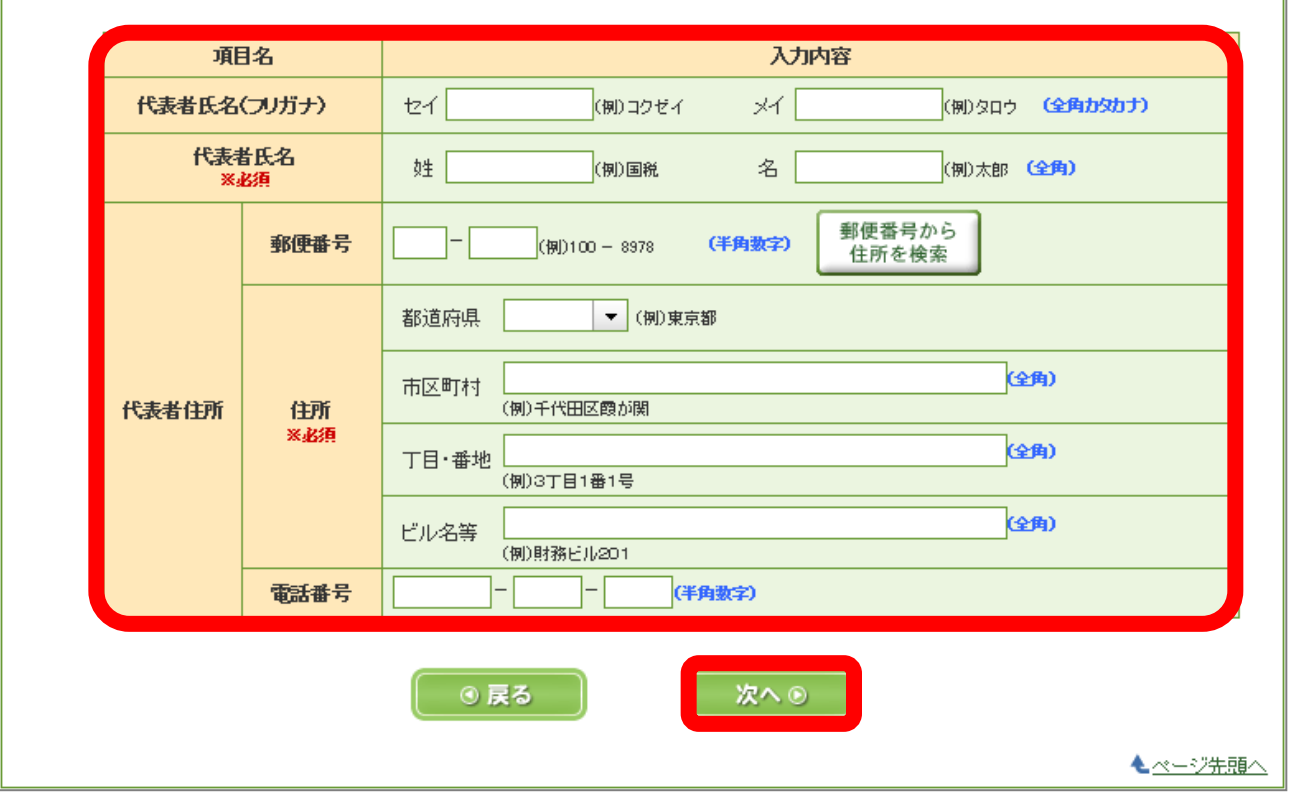

※ 申告書や届出書のデータを初めてe-Taxで送信する場合 は、利用者情報の登録が必要になります。 登録済の場合は、3-1「徴収高計算書データの作成」 へお進みください。

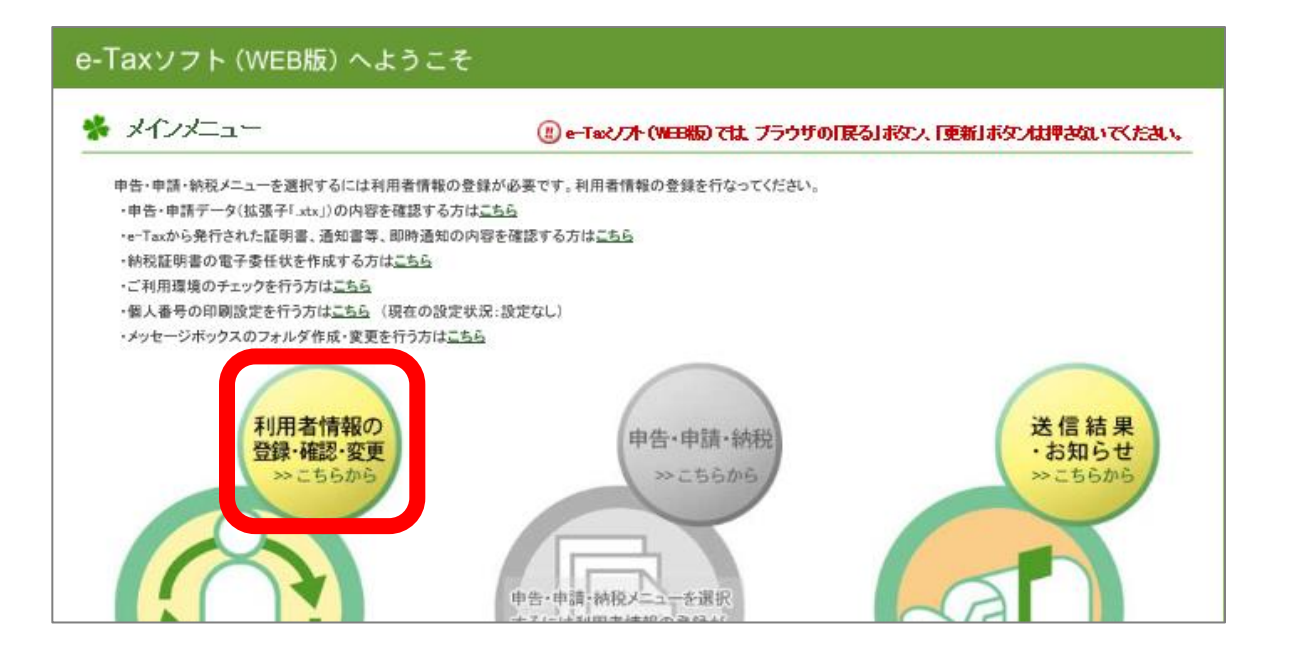

※個人の方の場合は、「納税地等の 入力」画面が表示されます。

⇒続いて、 「メールアドレス等の登録」画面、 「秘密の質問と答えの登録」画面、 「電子証明書の登録」画面 が表示されます。 それぞれ必要事項を入力し、 「次へ」をクリックします。

⇒次画面で、入力内容を確認の上、 「登録」をクリックします。

## 3-1 徴収高計算書データの作成

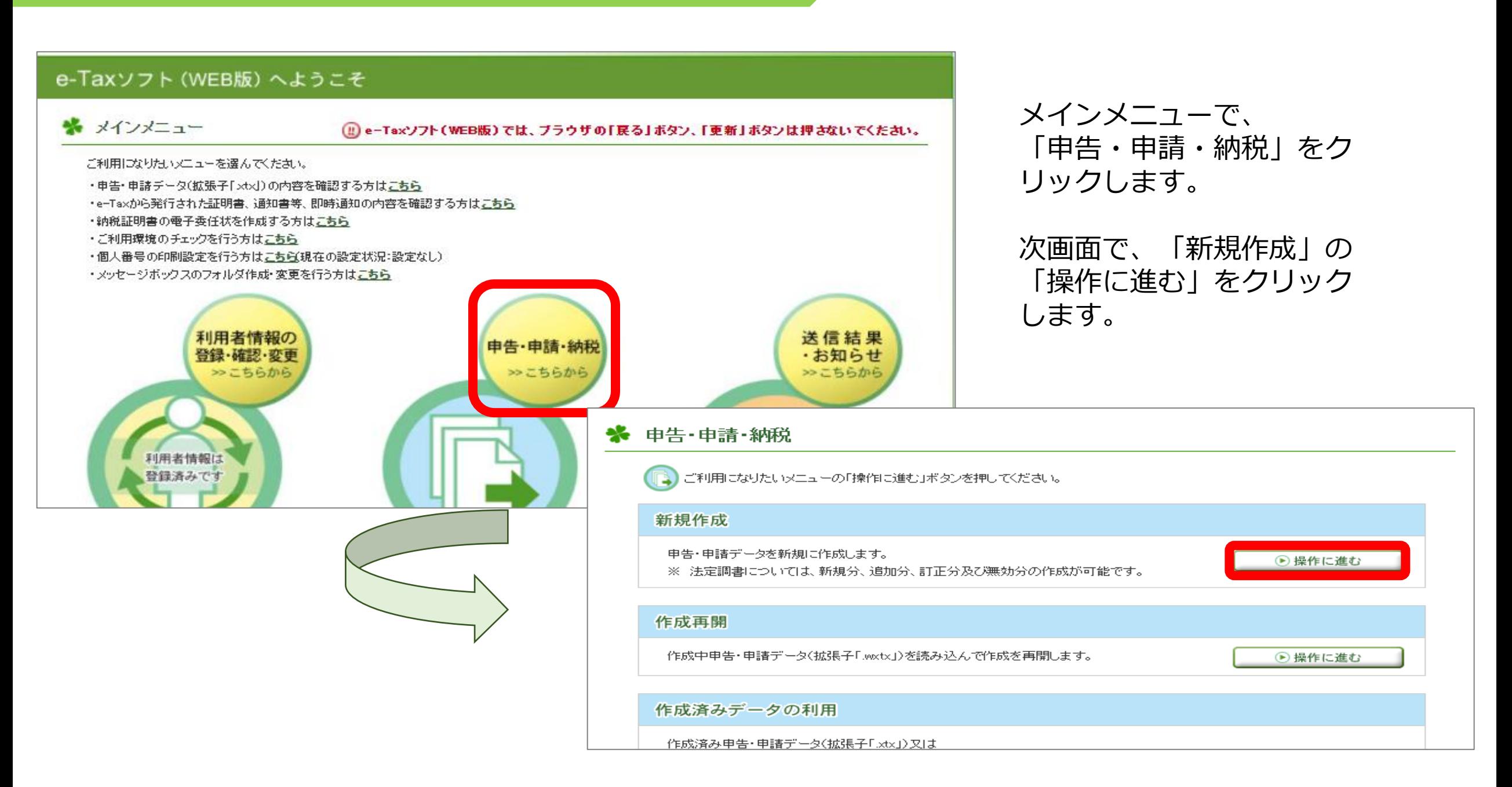

#### 作成手続きの選択 ₩

本サイトでは以下の手続きを作成することができます。 作成する手続きを選択してください。

### ■ 申告・申請・納税

#### 納付情報を登録する →

納付情報登録依頼(納税手続の開始)

納税証明書の交付請求を行う →

納税証明書の交付請求

### 徴収高計算書を提出する ?

給与所得・退職所得等の所得税徴収高計算書(一般)

給与所得・退職所得等の所得税徴収高計算書(納期特例分)

報酬・料金等の所得税徴収高計算書

利子等の所得税徴収高計算書

配当等の所得税徴収高計算書

「作成手続きの選択」画面 で、作成する計算書を選択 します。

定期積金の給付補てん金等の所得税徴収高計算書 非居住者・外国法人の所得についての所得税徴収高計算書

償還差益の所得税徴収高計算書

<u>上場株式等の源泉徴収選択ロ座内調整所得金額及び源泉費</u>

|契約不履行等事由が生じた場合の所得税徴収高計算書|

割引債の償還金に係る差益金額の所得税徴収高計算書

### 提出先の税務署を選択し、 「次へ」をクリックします。

### ※ 提出先税務署等の入力

提出先税務署等には登録済みの所轄税務署を表示しています。提出先税務署等を変更したい場合は訂正してください。 全ての項目について入力、確認が完了後、「次へ」ボタンを押してください。

### ■ 提出先税務署等の入力

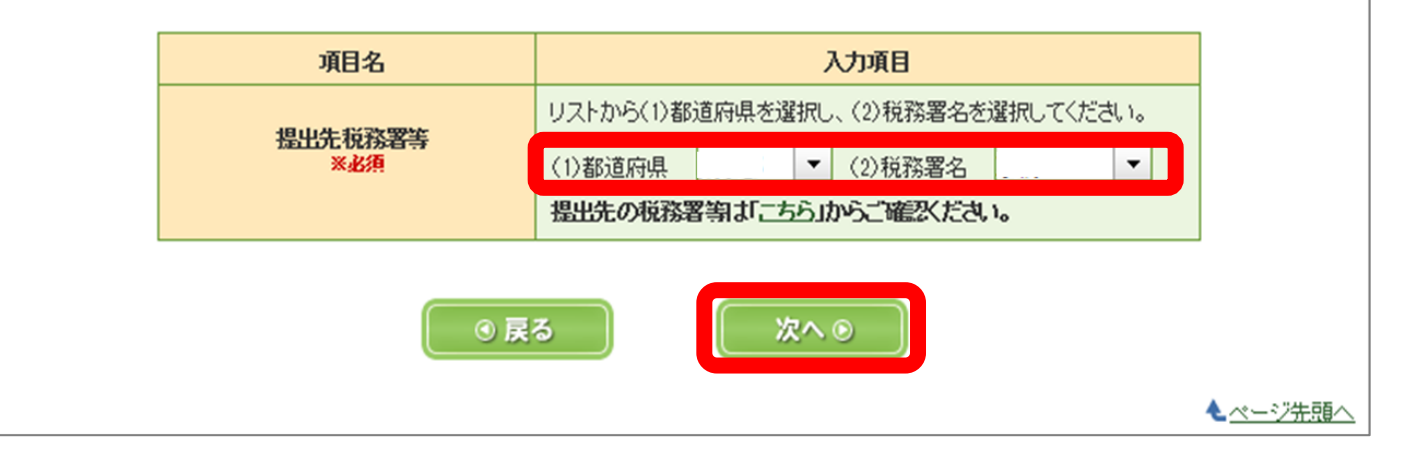

「納期等の区分」を入力し、 「作成区分」を選択の上、 作成する計算書を選択します。 (例)令和3年10月に給料を支払った場合 納期等の区分:令和3年10月 作成区分:俸給・給料等 ※ 申告書等の作成 2/2 記憶手段 計算書の作品に当たっての需素事項● 給与所得・退職所得等の所得税徴収高計算書(一般)は2ステップに分けて入力します(2ステップ目)。 納期等の区分及び区分の入力 (完了) 支払年月日・人員・支給額・税額の入力 各区分について、支払年月日・人員・支給額・税額を入力してください。入力完了後、「次へ」ボタンを押してください。 納明等の区分 令和 03 年10 月<br>支払分源県所得税及び 会計年度<br>(半角数子) 令和 ▼ 03 年度 復興持別所得税 支払年月日 (半角数字) 人員 (半角数字) 区分 支給額 (半角数字) 税额(半角数字) **公分 お料案(01) ◎** 令和 ▼ 03年 10月 23日  $10<sub>1</sub>$  $2,000,000$  円 100,000 円 音与(役員音与を除く、)(02)● 円 円 日<del>頭発表の自</del>金(06) ● ⋏ 円 円 **TELEFINITION** 円 円 税理士等の振進(08) ● ∣⋏ 円 **P**  $\bullet$   $\blacksquare$   $\uparrow$   $\blacksquare$   $\uparrow$   $\blacksquare$   $\blacksquare$   $\blacksquare$ 人 円 円 设置者与(03) → 年末開催による 同上の支払確定年月日  $\boxed{\bullet} \quad \boxed{\bullet} \quad \boxed{\bullet} \quad \boxed{\bullet} \quad \boxed{\bullet}$ 不足能額(04) ◎ 円 年末課題による  $H$ 超融通(15) 摘 本 税<br>※自動計算 100,000 円 要 定型文入力 摘要欄クリア 延滞税 **H** 所得税額収金計算書目話の送付の要否● 合計額<br>※自動計算 ※必須 100,000 円 ⊙要 ○否 次への ◎ 戻る 保存 七ページ先頭へ

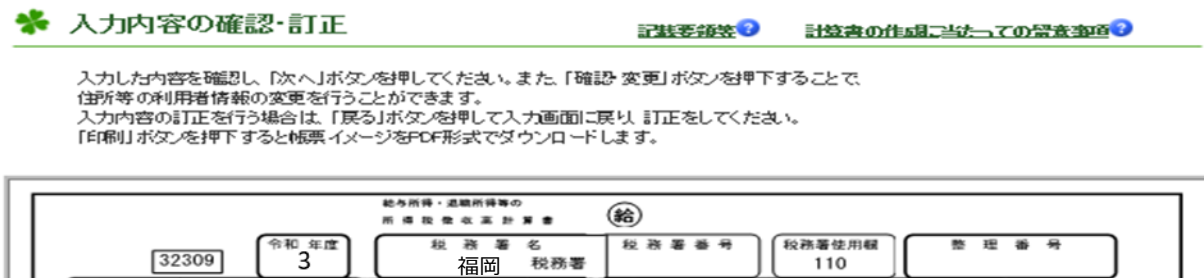

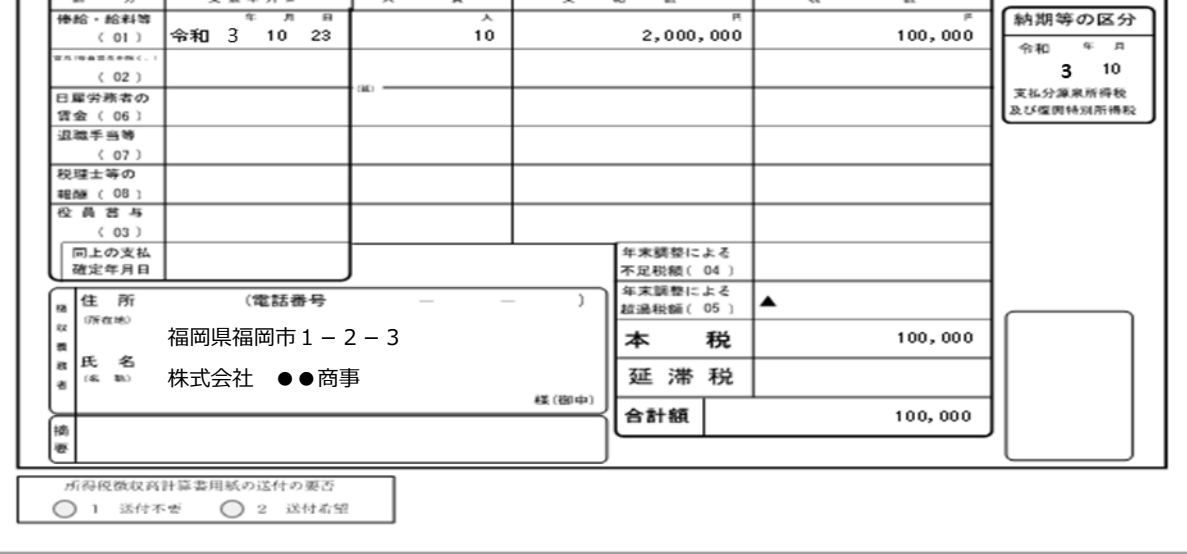

入力内容に誤りがないこと を確認の上、「次へ」をク リックします。

## 3-2 徴収高計算書データの作成

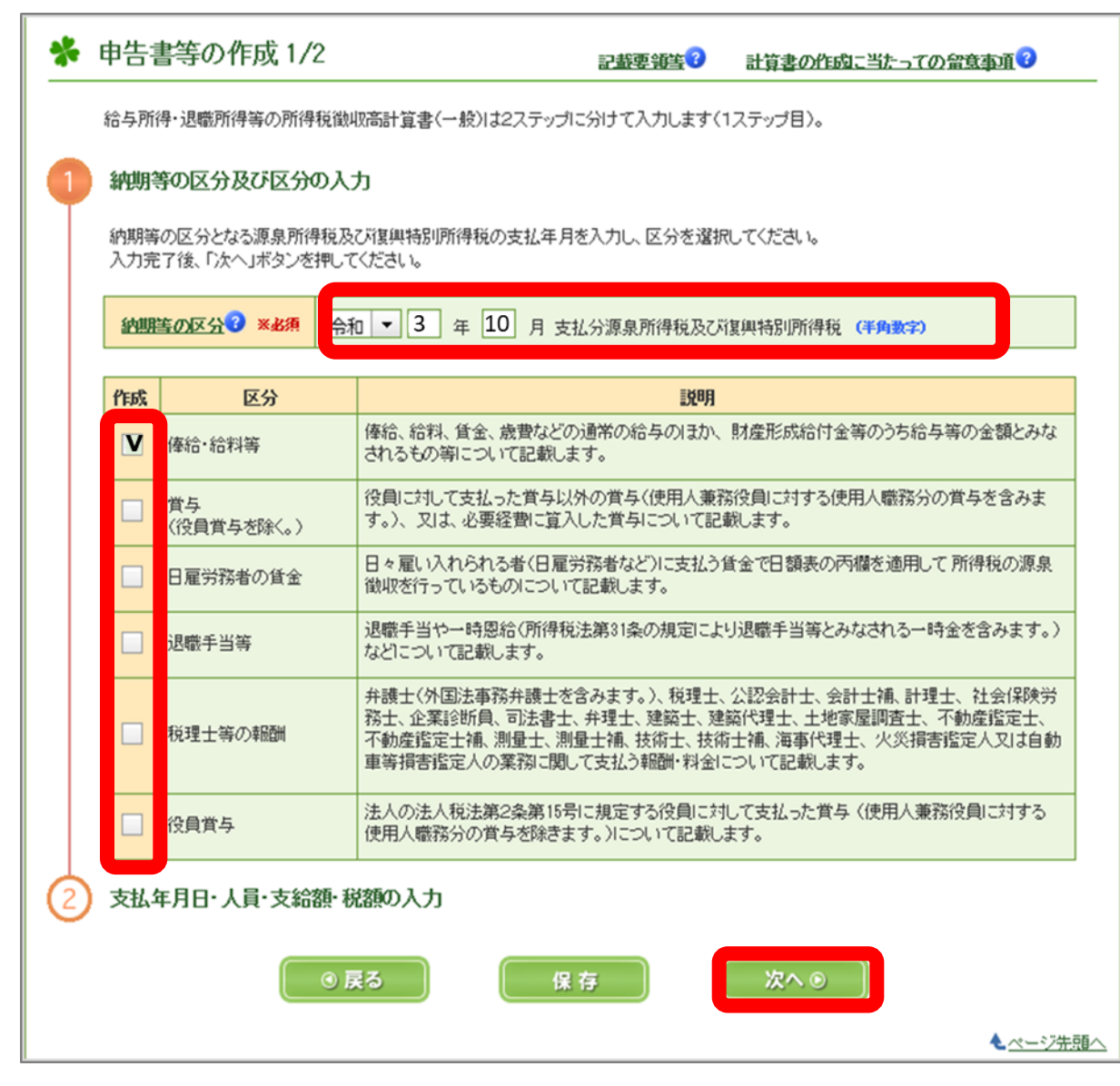

「区分」欄で該当する計算書を選択し、 「支払年月日」 「人員」 「支給額」 「税額」等を入力の上、 「次へ」をクリックします。

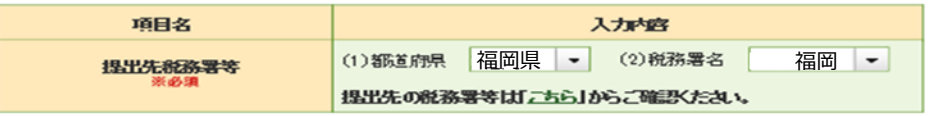

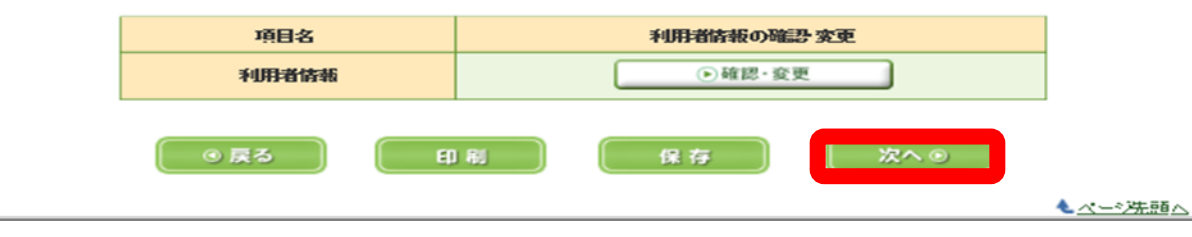

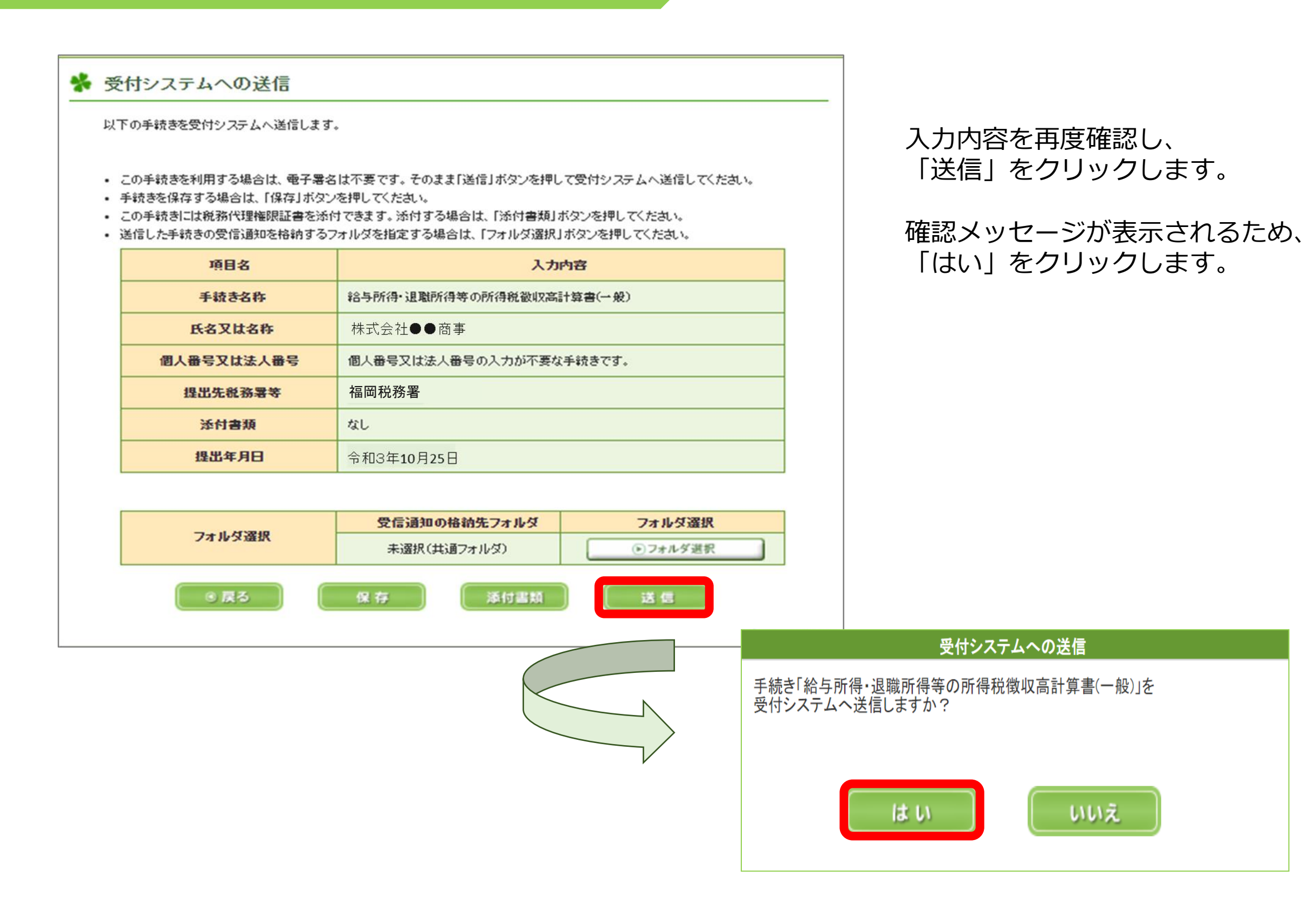

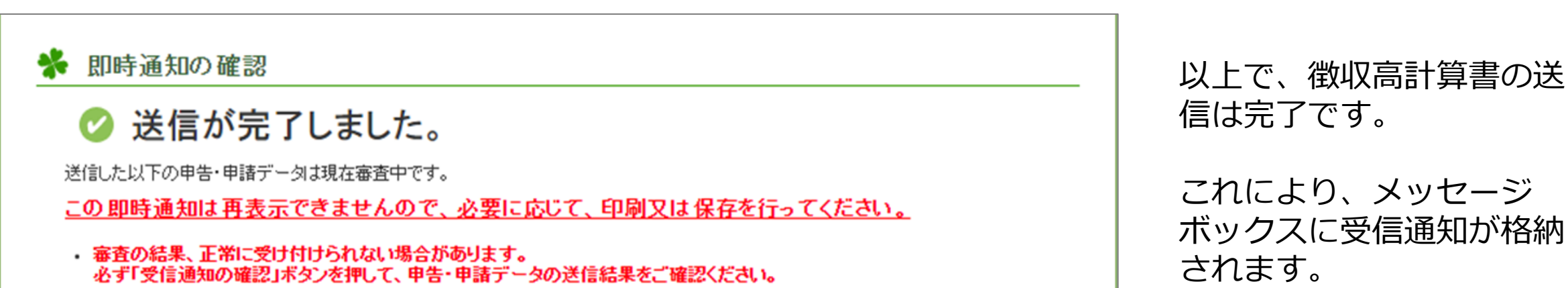

これにより、メッセージ ボックスに受信通知が格納

- 「受信通知の確認」ボタンを押しても受信通知が表示されない場合は、送信結果・お知らせメニューより送信結果をご確認ください。
- · 即時通知を紙で出力する場合は、「印刷」ボタンを押してください。電子ファイルで保存する場合は、「保存」ボタンを押してください。

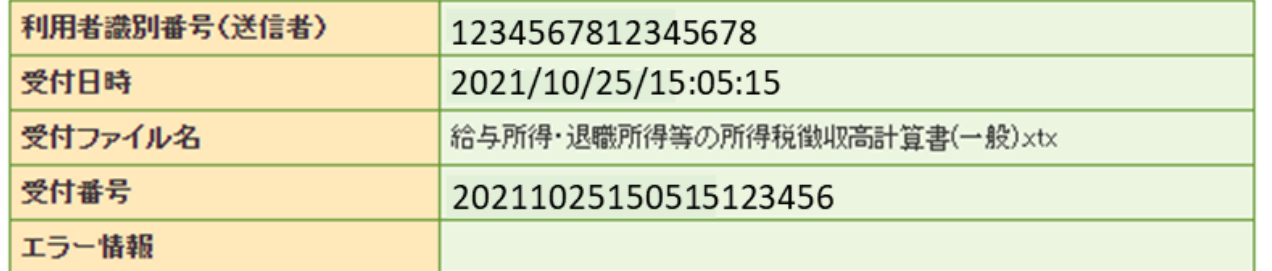

受信通知は、こちらの画面 の「受信通知の確認」から 確認することができます。

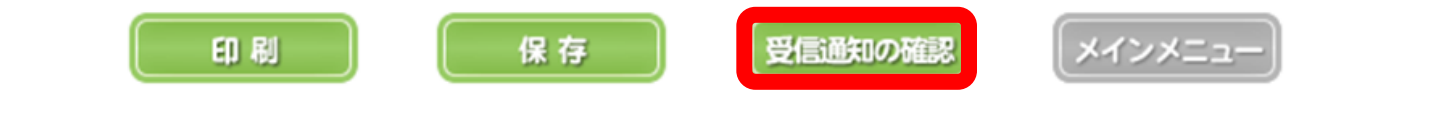

## STEP3 納付手続

### 受信通知の確認  $\mathbf{1}$

### ※ 即時通知の確認

### ◎ 送信が完了しました。

送信した以下の申告・申請データは現在審査中です。

この即時通知は再表示できませんので、必要に応じて、印刷又は保存を行ってください。

## ・ 審査の結果、正常に受け付けられない場合があります。<br>必ず「受信通知の確認」ボタンを押して、甲告・申請データの送信結果をご確認ください。

- 「受信通知の確認」ボタンを押しても受信通知が表示されない場合は、送信結果・お知らせメニューより送信結果をご確認ください。
- 即時通知を紙で出力する場合は、「印刷」ボタンを押してください。電子ファイルで保存する場合は、「保存」ボタンを押してください。

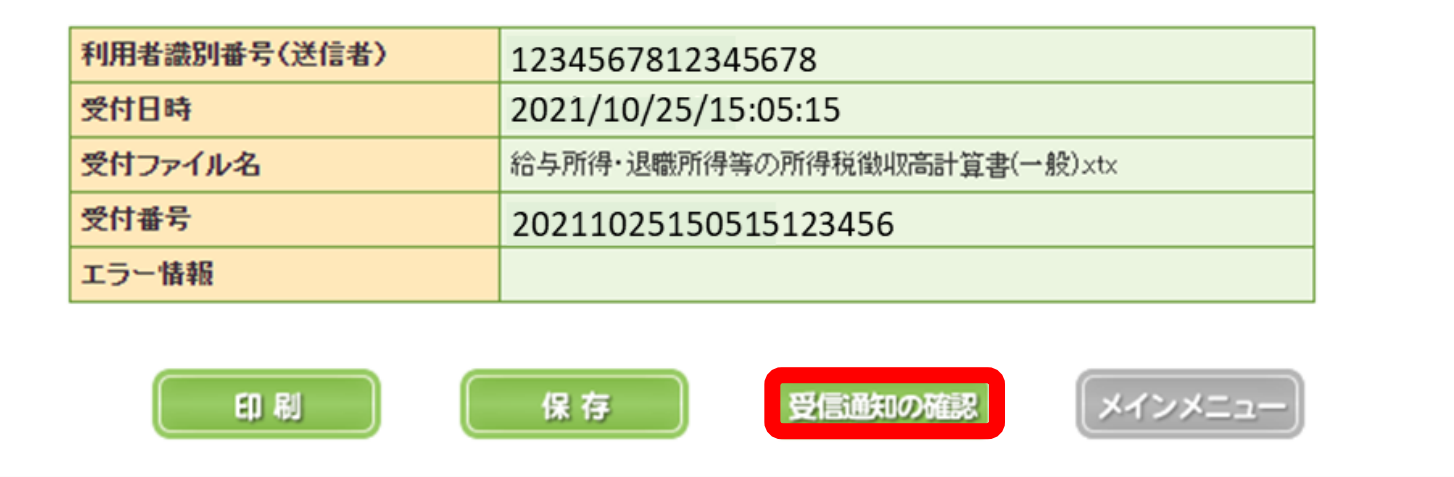

### 受信通知(納付区分番号通知)

### 送信されたデータを受け付けました。

なお、後日、内容の確認のため、担当職員からご連絡させていただく場合がありますので、ご了承ください。

### ※納付手続の重複にご注意ください。

選択された納付手続が完了しないまま、本画面または別ウィンドウ(外部サイト)において、別途、納付手続をされた場合、二重 に納付されるおそれがありますのでご注意ください。

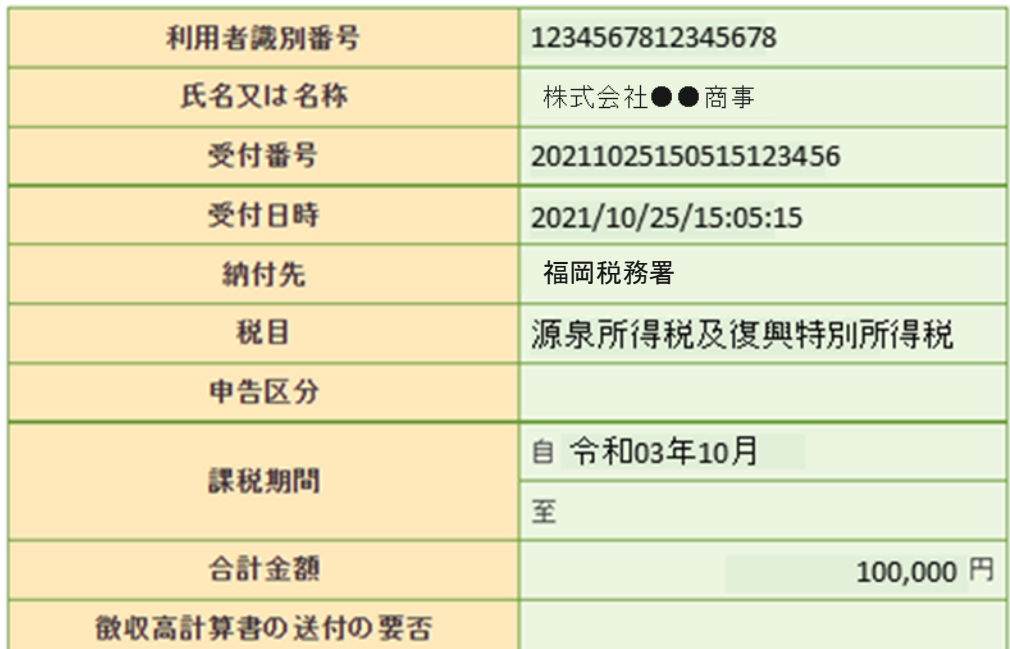

前頁の送信完了画面から、 「受信通知の確認」をクリックし ます。

「受信通知(納付区分番号通 知)」画面において、「インター ネットバンキング」をクリックし ます。

### 電子納税

「ATMやインターネットパンキング、モバイルパンキング」をご利用の際に以下のとおり入力してください。 (控えを取るか、印刷されることをお勧めします。)

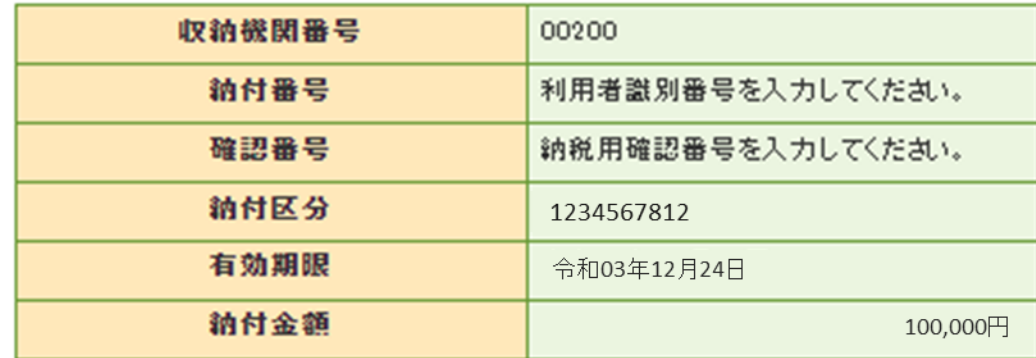

インターネットパンキングにより電子納税を行う方は、「インターネットパンキング」ボタンを押してください。

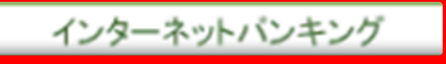

## 2 利用金融機関の選択

## ここからは、福岡銀行サイト内の手続です

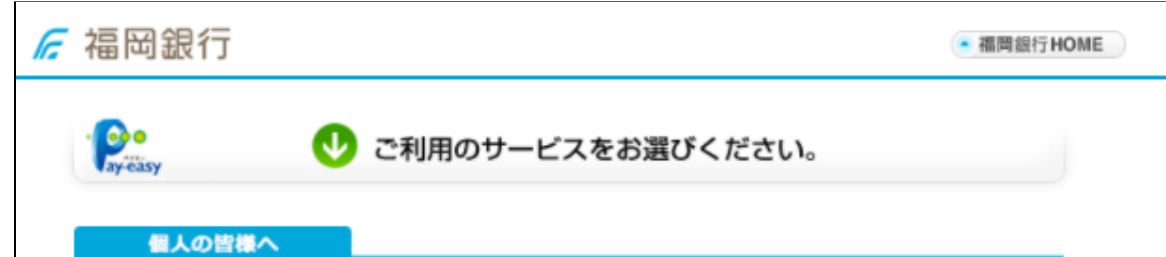

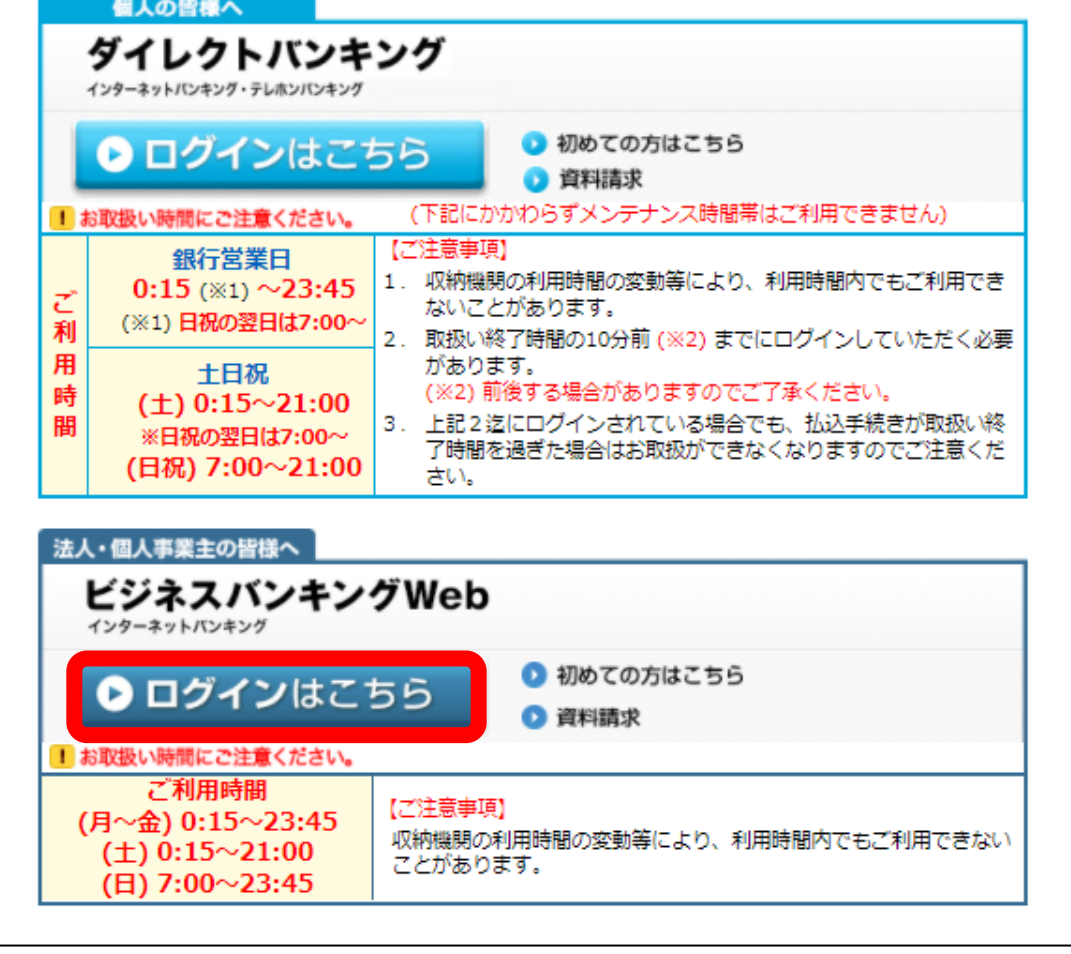

### ビジネスバンキングWebの「ログ インはこちら」を選択します。

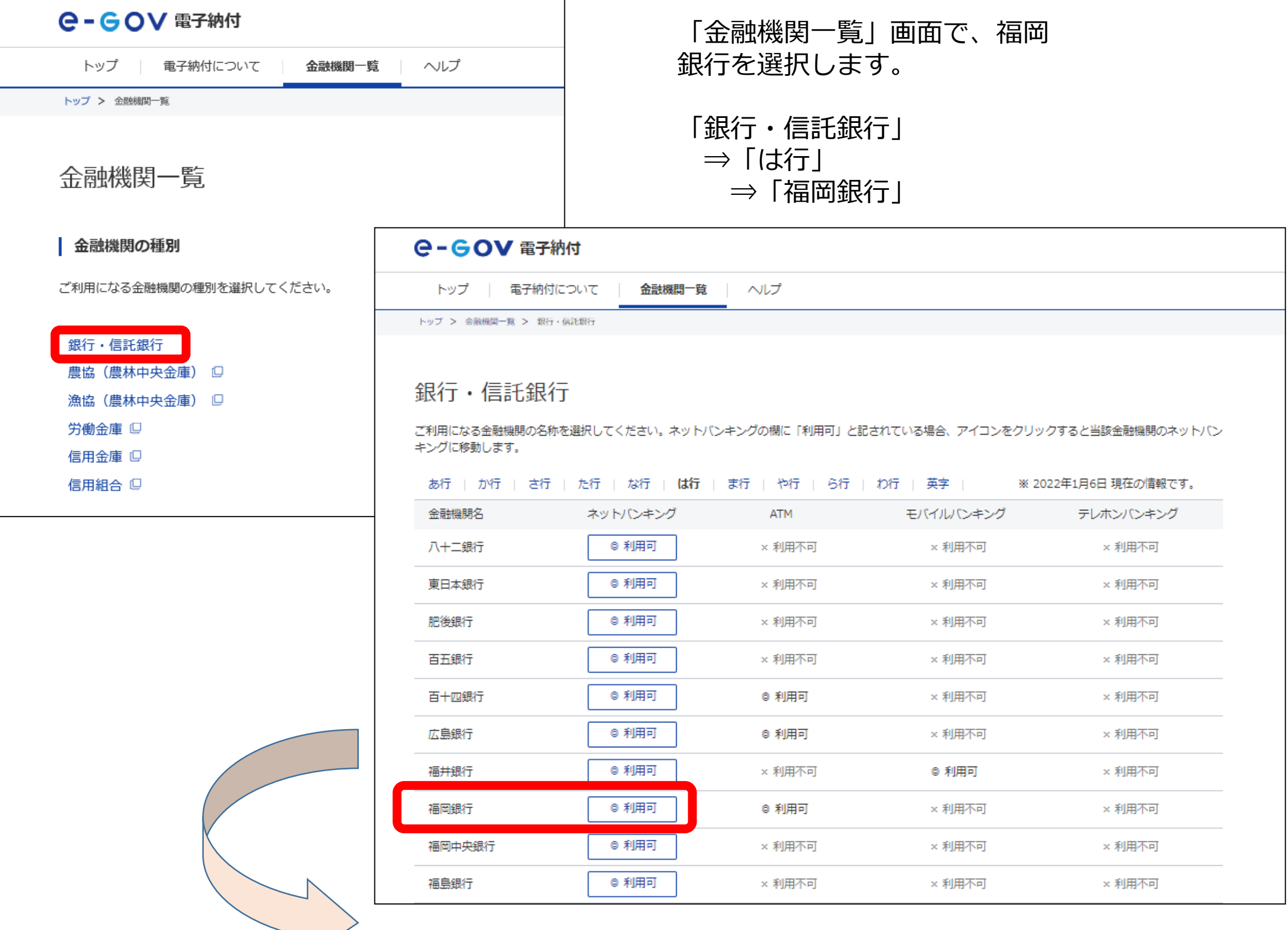

支払口座一覧から、支払口 座を選択し、「次へ」ボタ ンをクリックします。

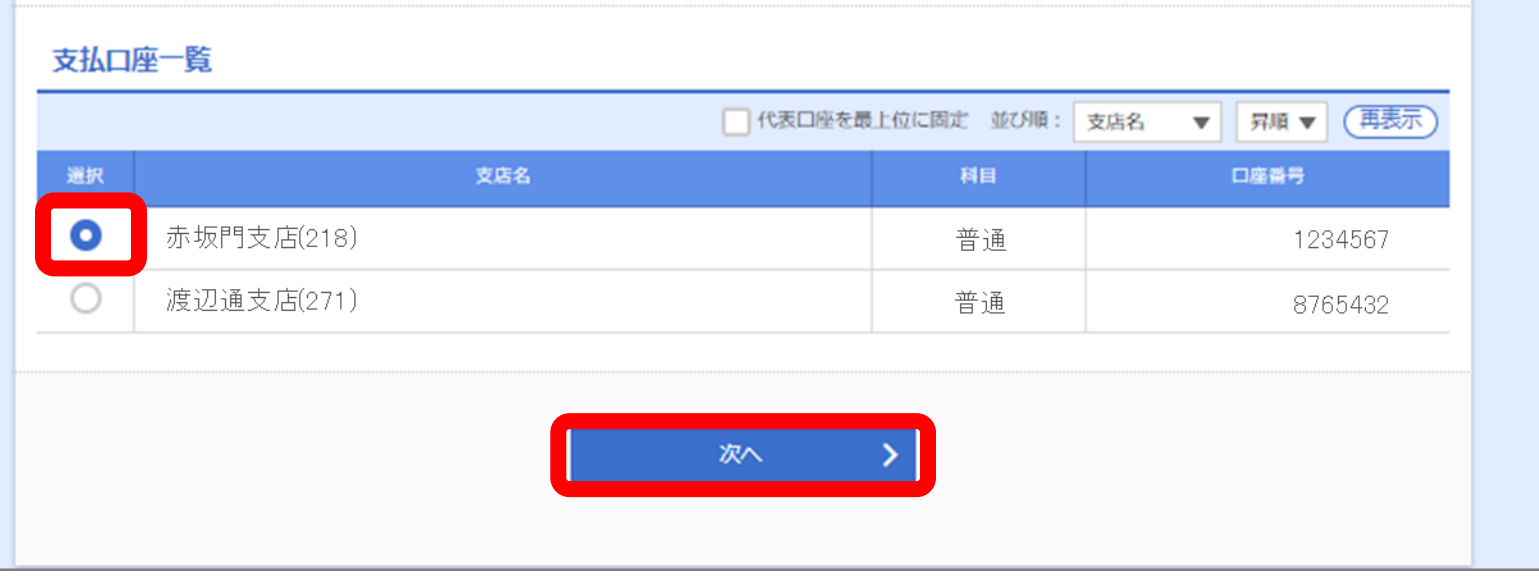

電子証明書またはID・パスワード によりログインします。

## 3 サービスへのログイン

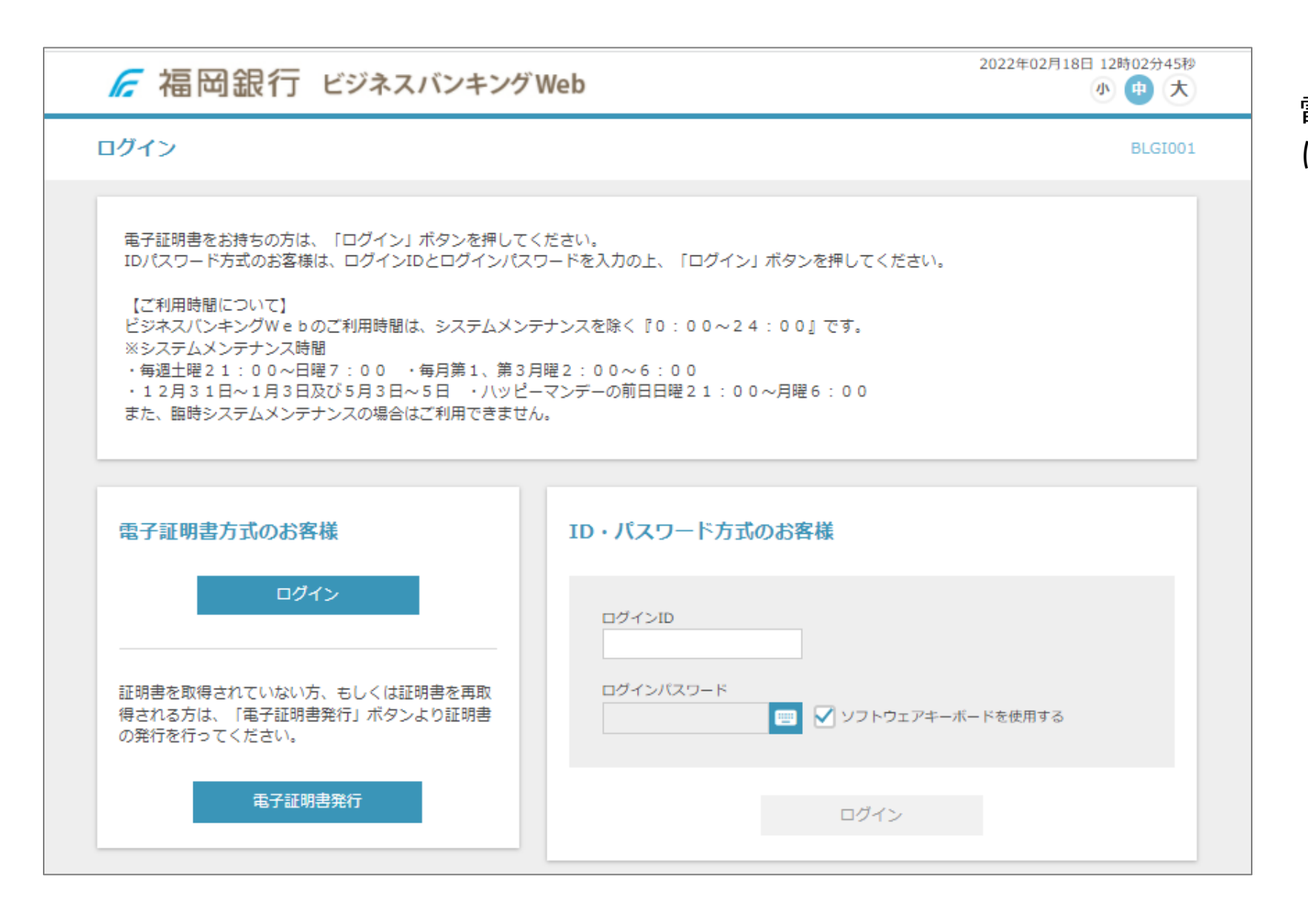

## 4 支払口座の選択

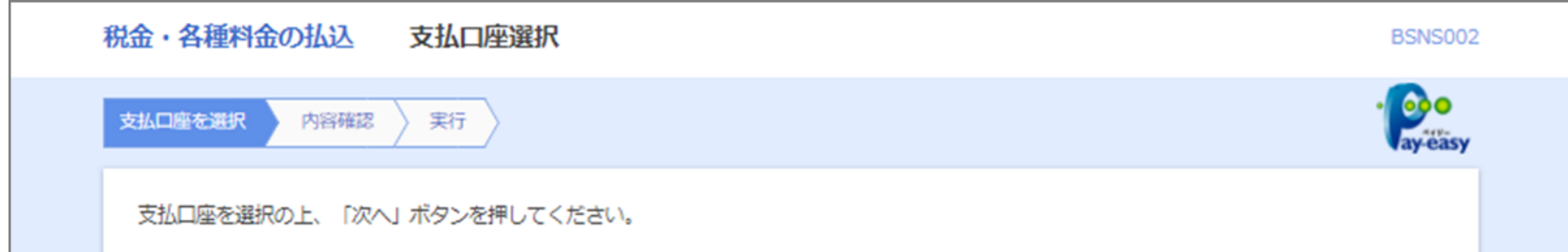

払込結果画面が表示される ため、払込結果をご確認く ださい。

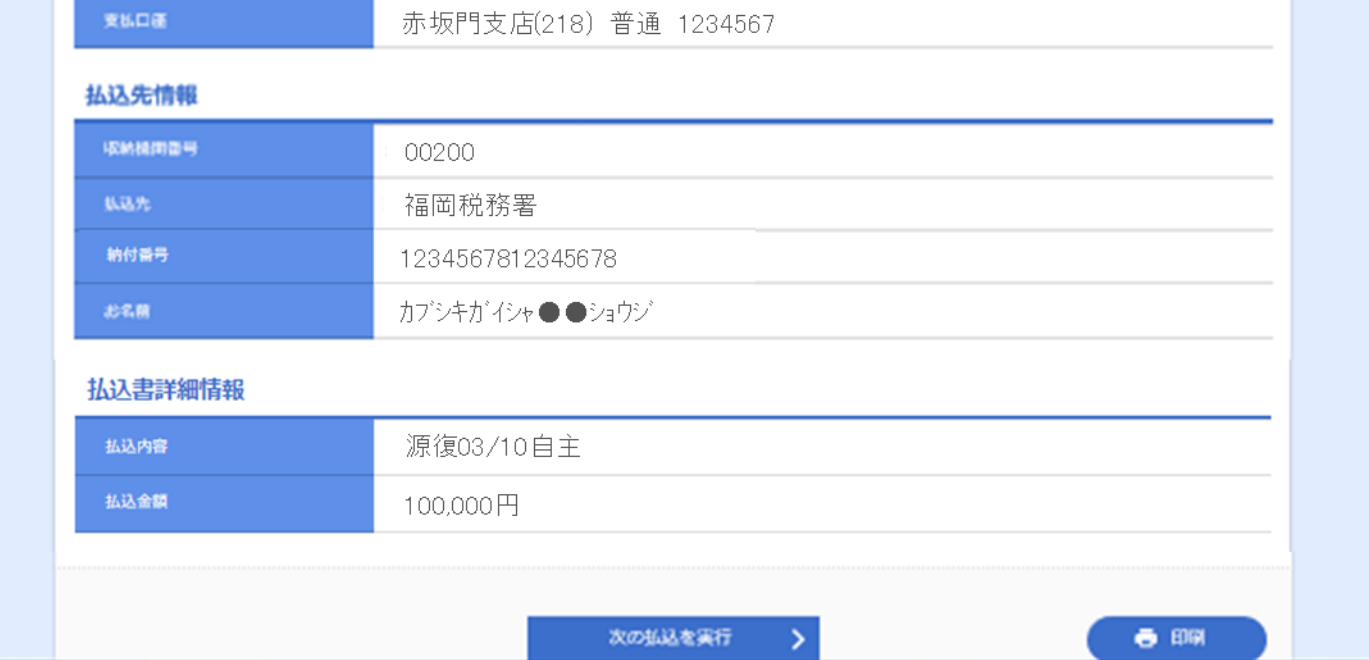

## 以上で、納付手続は完了です!

払込内容を確認の上、「認証パ スワード」を入力し、「実行」 ボタンをクリックします。

※「印刷」ボタンをクリックす ると、印刷用PDFファイルが表示 されます。必要な方は、こちら で印刷をお願いします。

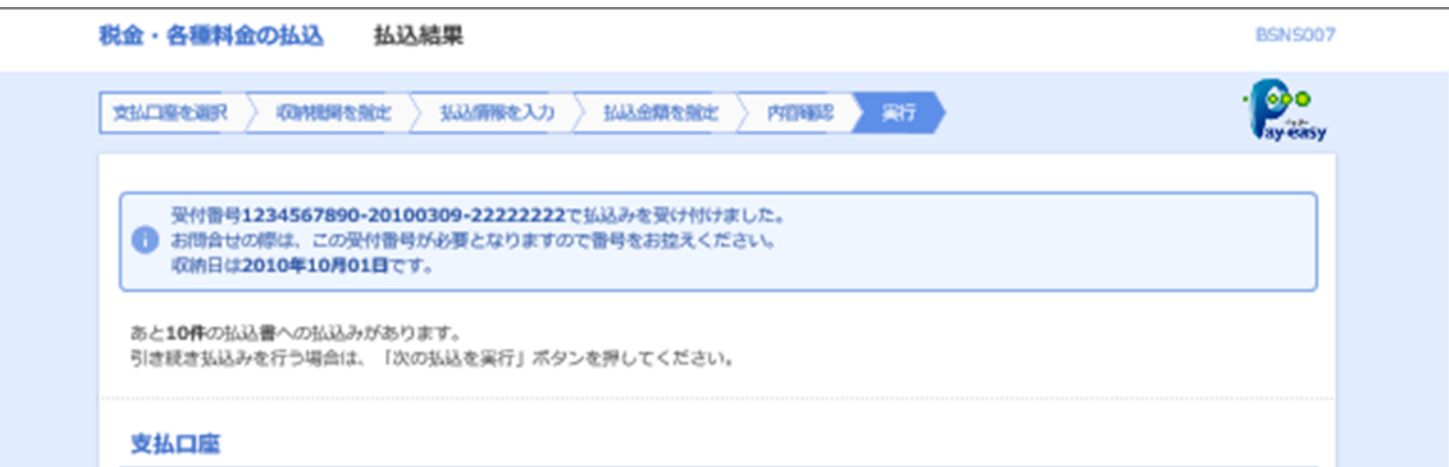

## 5 払込内容確認・実行

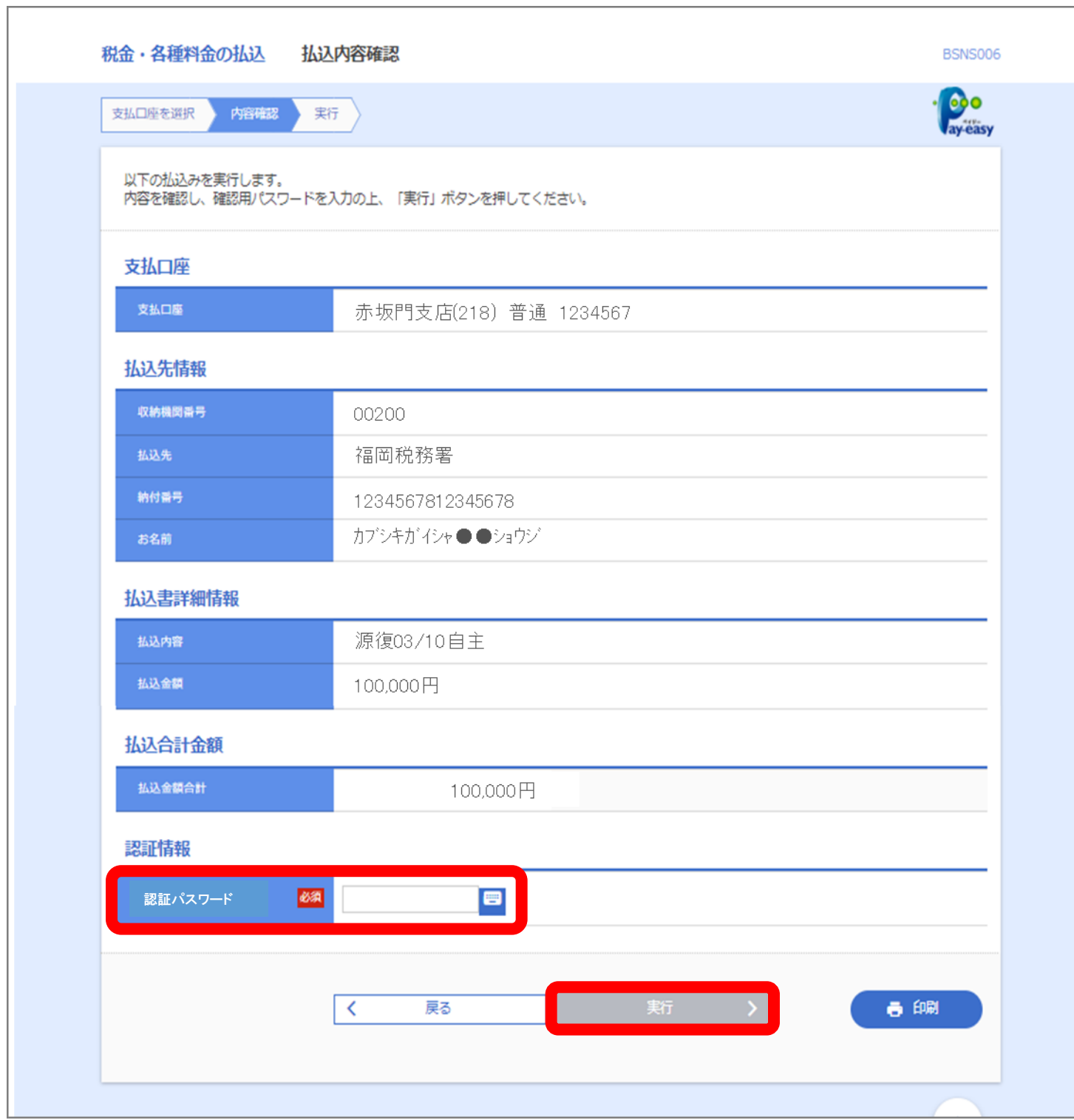